### Dell **S2218H/S2318H/S2318HX** Dell Display Manager User's Guide

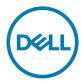

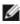

**NOTE:** A NOTE indicates important information that helps you make better use of your computer.

Copyright © 2017 Dell Inc. All rights reserved. This product is protected by U.S. and international copyright and intellectual property laws. Dell<sup>™</sup> and the Dell logo are trademarks of Dell Inc. in the United States and/or other jurisdictions. All other marks and names mentioned herein may be trademarks of their respective companies.

2017 – 1 Rev. A00

# Contents

| Overview                               | 4   |
|----------------------------------------|-----|
| Using the Quick Settings Dialog        | 5   |
| Setting Basic Display Functions        | 6   |
| Assigning Preset Modes to Applications | 7   |
| Applying Energy Conservation Features  | 8   |
| Troubleshooting                        | . 9 |

Dell Display Manager is a Windows application used to manage a monitor or a group of monitors. It allows manual adjustment of the displayed image, assignment of automatic settings, energy management, window organization, image rotation, and other features on select Dell monitors. Once installed, Dell display manager runs each time the computer starts and its icon is placed in the notification tray. Information about monitors connected to the computer is displayed when you hover the mouse pointer over the notification tray icon.

| Del | I S2218H | H/S2318 | 3H/S23 | 18HX-Standard | 14:41    |
|-----|----------|---------|--------|---------------|----------|
| K   |          |         |        | 2             | 016/8/16 |

**NOTE:** Dell Display Manager needs to use DDC/CI channel to communicate with your monitor. Please make sure DDC/CI is **enabled in the menu as below.** 

|        | 2X18H/HX                    | Ene    | ergy Use                        |
|--------|-----------------------------|--------|---------------------------------|
| ۰.     | Brightness / Contrast       | DDC/CI | 🗸 Enable                        |
|        | Auto Adjust                 |        | Disable                         |
| Ð      | Input Source                |        |                                 |
| 61     | Color                       |        |                                 |
| $\Box$ | Display                     |        |                                 |
|        | Audio                       |        |                                 |
| 6      | Energy                      |        |                                 |
|        | Menu                        |        |                                 |
| *      | Personalize                 |        |                                 |
| 拙      | Others                      |        |                                 |
|        |                             |        |                                 |
|        | Resolution: 1920x1080, 60Hz |        |                                 |
|        |                             |        | $\land  \lor  \bigstar  \times$ |

Clicking Dell Display Manager's notification tray icon opens the **Quick Settings** dialog box. When more than one supported Dell model is connected to the system, a specific target monitor can be selected using the menu provided. The **Quick Settings** dialog box allows convenient adjustment of the monitor's brightness and contrast levels. You can manually select a preset mode or enable automatic selection of a preset mode depending on the active application.

| × Display Manager |                                       |           |  |  |
|-------------------|---------------------------------------|-----------|--|--|
| Display:          | Dell S2218H/S2318H/S2318HX            |           |  |  |
| Resolution:       | 1920×1080                             | Change    |  |  |
| Auto Mode         |                                       | Configure |  |  |
| Manual Mode       | Standard                              | •         |  |  |
| Brightness:       | · · · · · · · · · · · · · · · · · · · | 75%       |  |  |
| Contrast:         |                                       | 75%       |  |  |
|                   | Open Dell Display Manager             |           |  |  |

The **Quick Settings** dialog box also provides access to Dell display manager's advanced user interface, which is used to adjust basic functions, configure Auto Mode, and access other features.

#### **Setting Basic Display Functions**

A preset mode for the selected monitor can be manually applied using the menu on the **Basic** tab. Alternatively, Auto Mode can be enabled. Auto Mode causes your preferred preset mode to be applied automatically when specific applications are active. A message momentarily appears on the screen showing the selected preset mode.

The selected monitor's brightness and contrast can also be directly adjusted from the **Basic** tab.

| Display Manager                                        |                            |            | * Dell S2218H/S2318H/S2318HX |
|--------------------------------------------------------|----------------------------|------------|------------------------------|
| Basic                                                  | Auto Mode                  | Options    | 0                            |
| Resolution:                                            | 1920×1080                  |            | Change                       |
| <ul> <li>Auto Mode</li> <li>Use preset mode</li> </ul> | assignments for active app | Configure  |                              |
| Manual Mode<br>Choose a preset                         | mode:                      | Standard 👻 |                              |
| Brightness:                                            |                            | 75%        |                              |
| Contrast:                                              | · · · · · ·                | 75%        |                              |

#### **Assigning Preset Modes to Applications**

The **Auto Mode** tab allows you to associate a specific preset mode with a specific application, and apply it automatically. When Auto Mode is enabled, Dell Display Manager automatically switches to the corresponding preset mode whenever the associated application is activated. The preset mode assigned to a particular application may be the same on each connected monitor, or it can vary from one monitor to the next.

Dell Display Manager is pre-configured for many popular applications. To add a new application to the assignment list, simply drag the application from the desktop, Windows Start Menu, or elsewhere, and drop it onto the current list.

**NOTE:** Preset mode assignments targeting batch files, scripts, and loaders, as well as non-executable files such as zip archives or packed files, are not supported and will be ineffective.

In addition an option can be enabled that activates the **Game** preset mode when a Direct3D application is run in full-screen mode. To override this behavior for individual game titles, add them to the assignment list with a different Preset Mode. Applications present in the assignment list take priority over the general Direct3D setting.

| Basic              | Auto Mode                 | Options                       |                   |   |
|--------------------|---------------------------|-------------------------------|-------------------|---|
| sign a preset mode | to a specific application | . To add an application, drag | g it to the list: |   |
| Application        |                           | Preset Mode                   |                   |   |
| (Default for de    | sktop apps)               | Standard                      | -                 | E |
| (Default for full  | screen games)             | Game                          | -                 |   |
| 📕 Adobe Reader     |                           | Standard                      | -                 |   |
| 遵 Internet Explor  | er                        | Multimedia                    | •                 |   |
| Microsoft Office   | Evcel                     | Standard                      | •                 |   |

#### **Applying Energy Conservation Features**

On supported Dell models, an **Options** tab is available to provide PowerNap energy conservation options. When the screensaver activates, the monitor's Brightness can automatically be set to minimum level or the monitor can be put to sleep in order to save additional power.

| Display Manager |                            |              | x Dell S2218H/S2318H/S2318HX |  |
|-----------------|----------------------------|--------------|------------------------------|--|
| Basic           | Auto Mode                  | Options      | 0                            |  |
| PowerNap option | s:                         | Configure    |                              |  |
| Reduce bright   | tness when screensaver ac  | tivates      |                              |  |
| Put the displa  | y to sleep when screensave | er activates |                              |  |

## Troubleshooting

If DDM cannot work with your monitor, DDM will show below icon in your notification tray.

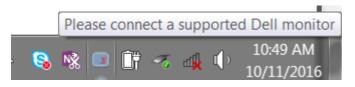

Click on the icon, **DDM** shows a more detailed error message.

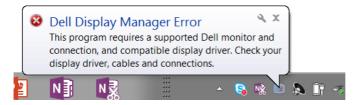

Please note that DDM only works with Dell branded monitors. If you are using monitors from other manufacturers, DDM doesn't support them.

If DDM is unable to detect and/or communicate with a supported Dell monitor, please take below actions to troubleshoot:

- 1. Make sure the video cable is properly connected to your monitor and your PC, especially the connectors should be firmly inserted into position.
- 2. Check the monitor OSD to ensure DDC/CI is enabled.
- 3. Make sure you have the correct and latest display driver from the graphics vendor (Intel, AMD, NVidia, etc.). Display driver is often the cause of DDM failure.
- 4. Remove any docking stations or cable extenders or converters between the monitor and the graphics port. Some low-cost extenders, hubs or converters may not support DDC/CI properly and can fail DDM. Update the driver of such device if the latest version is available.
- 5. Restart your system.

DDM may not work with below monitors:

- Dell monitor models earlier than year 2013 and D-series of Dell monitors. You can refer to Dell Product Support websites for more information
- Gaming monitors using Nvidia-based G-sync technology
- Virtual and wireless displays do not support DDC/CI
- Some early models of DP 1.2 monitors, it may be necessary to disable MST/DP 1.2 using the monitor OSD

If your PC is connected to the Internet, you will be prompted with a message when a newer version of DDM application is available. It is recommended to download and install the latest DDM application.

You may also check for new version by right clicking on DDM icon while pressing and holding 'shift' key.

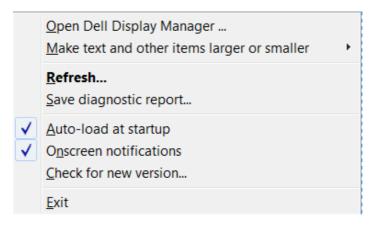